# Message: The layer is locked.

Reference Number: KB-02923

Last Modified: September 20, 2024

This article also applies to the following legacy products:

Pro

# **QUESTION**

I'm not able to place, select, rebuild, or delete objects. Instead, I receive one of the following messages:

- "#272032251 The layer is locked. Items cannot be created or modified on locked layers. Do you want to unlock the layer?"
- "#272031031 Roof planes layer is locked, cannot set auto-rebuild roof unless the lock is unchecked."
- "#272032284 The Roof Planes layer is locked. No roof planes were deleted."

How do I resolve this issue?

### **ANSWER**

Every item in Chief Architect is assigned a layer. For example, base cabinets are assigned to the "Cabinets, Base" layer when placed. When a layer has been locked, it prevents objects on that layer from being selected. New objects cannot be drawn on a locked layer, either. If you lock a layer and then attempt to draw a new object on that layer, a message box will ask you to unlock the layer.

Layers with objects that you need to see as a reference while working, but not select,

are good candidates for locking.

#### For example:

- Locking the "Rooms" layer can make it easier to select objects located inside of rooms.
- Locking the "Roof Planes" layer can make it easier to select objects located under the eaves.

## To lock or unlock layers

1. Select Tools> Layer Settings> Display Options .

In Home Designer Pro select **Tools> Display Options** .

2. In the **Layer Display Options** dialog that displays, notice the **Lock** column that is present. If a padlock symbol appears in this column for a selected layer, the layer is locked. Click on the padlock symbol to unlock the layer.

**Note:** You can also lock and unlock layers using the 'Lock' checkbox that displays under the Properties for Selected Layer section when a layer is selected or highlighted.

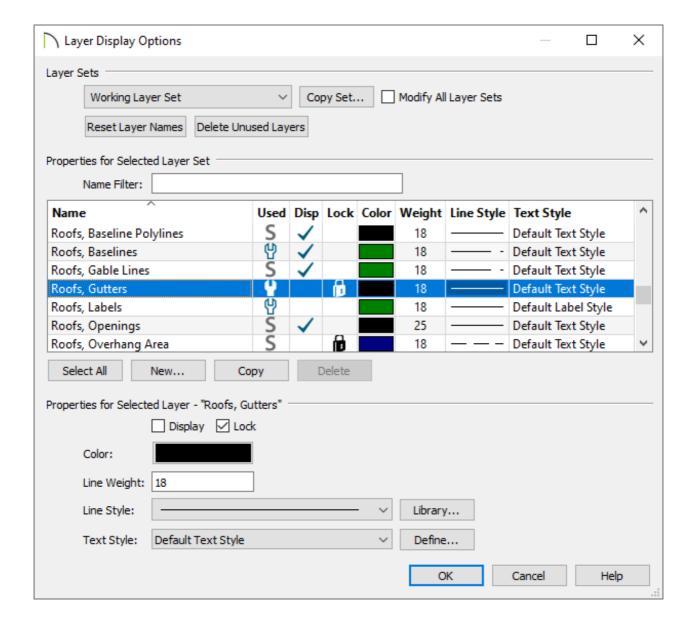

Some layers that are locked by default include:

- o "Roofs, Gutters"
- "Roofs, Overhang Area"
- "Roofs, Ridge Caps"
- o "Roofs, Trim"
- 3. Click **OK**, then attempt to place, select, rebuild, or delete the original object.

**Related Articles** 

<u>⁴ Understanding Layer Sets (/support/article/KB-00765/understanding-layer-sets.html)</u>

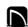

(https://chieftalk.chiefarchitect.com/)

(/blog/)

(https://www.facebook.com/ChiefArchitect)

(https://www.youtube.com/user/ChiefArchitectInc)

(O)

(https://www.instagram.com/chiefarchitect/)

(https://www.houzz.com/pro/chiefarchitect/)

**@** 

(https://www.pinterest.com/chiefarchitect/)

208-292-3400 (tel:+1-208-292-3400)

© 2000–2025 Chief Architect, Inc.

Terms of Use (/company/terms.html)

Privacy Policy (/company/privacy.html)